On-Line Booking System

Instruction Manual

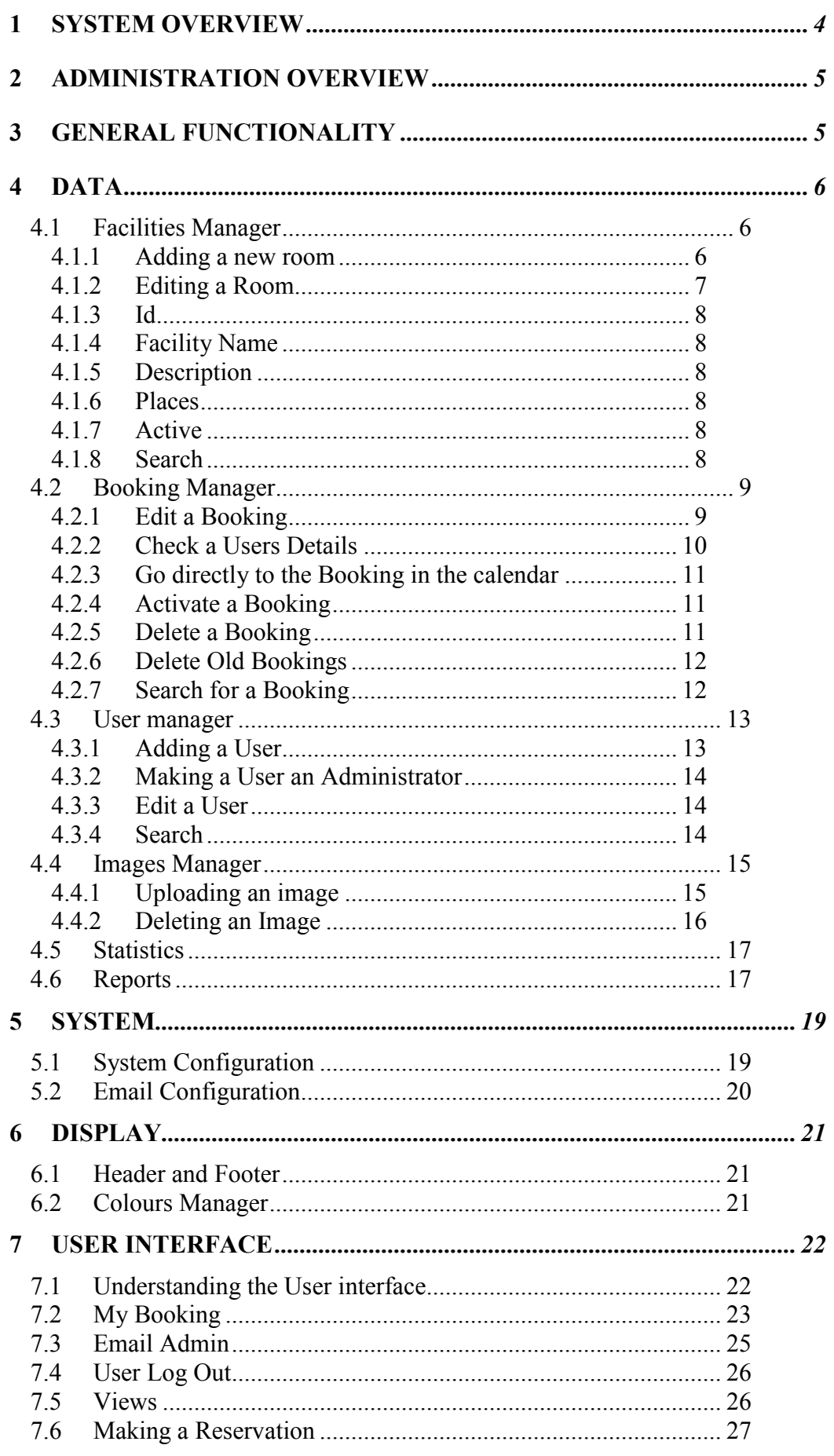

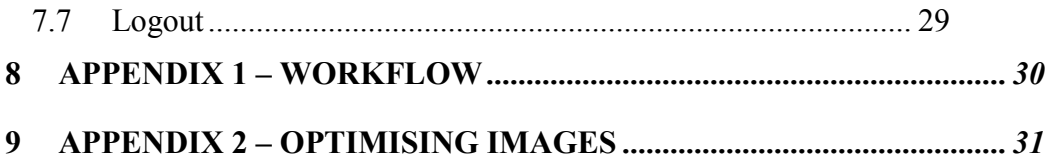

# 1 System Overview

The On-Line booking system allows you to manage facility / room reservations through your website.

The User interface has been designed to be intuitive to use and thus removes the need for a User guide.

The system allows:

An Administrator to

- Add or remove rooms for booking. There are no limits on the number of rooms that can be added
- Group rooms into sections where there are a large number of rooms
- Add or remove Users who are allowed access to the system
- Set-up additional Administrators
- Manage emails that are sent to Users who book a room
- Add pictures of each room
- Activate, reject or delete a booking
- Print reports of bookings
- Output the reports to Excel

Users to:

- Book rooms on-line
- Book multi day bookings
- Contact the Administrator directly by email
- Review all of their bookings
- Change or delete their bookings

The workflow process used for booking a reservation can be seen in Appendix A

# 2 Administration Overview

The administration interface has been designed to make updating and changing the functionality of the on-line booking system quick and easy to implement.

The interface has been split into 3 distinct areas. These are for updating and changing:

- Data
- System
- Display

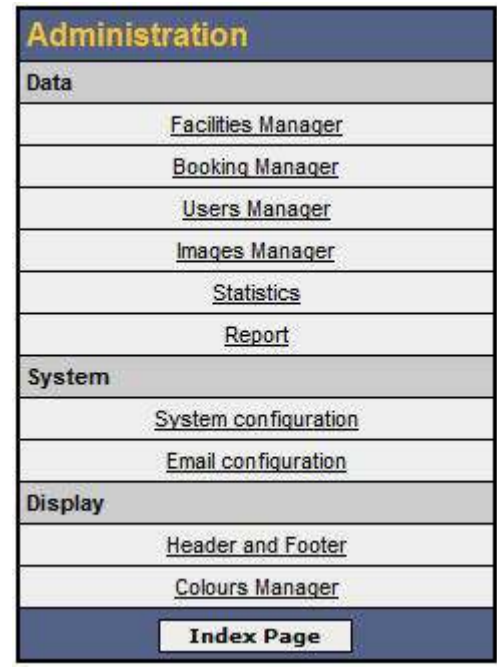

Each of these areas has been split into sub categories to help make changes to specific areas independent of each other. This following sections in this instruction manual covers the functionality in detail.

# 3 General Functionality

- When logged in as an Administrator the Admin Page button will return you to the Administration Index page
- Clicking and underlined word in a display panel will sort the contents alphabetically, clicking twice will reverse the order

# 4 Data

# 4.1 Facilities Manager

The Facilities Manager allows management of the rooms available for booking.

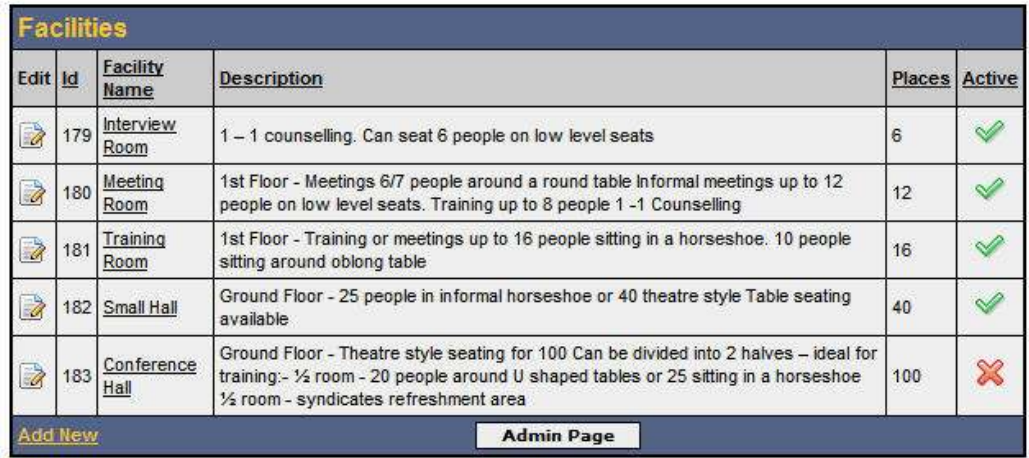

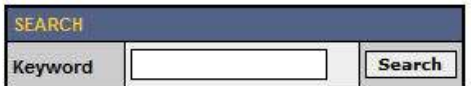

#### 4.1.1 Adding a new room

To add a new room select Add New at the bottom of the table

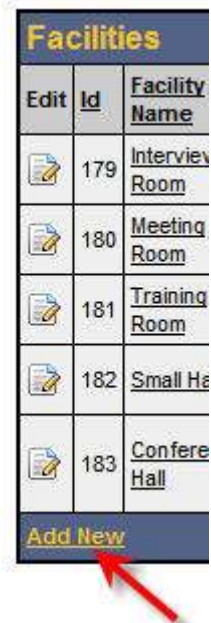

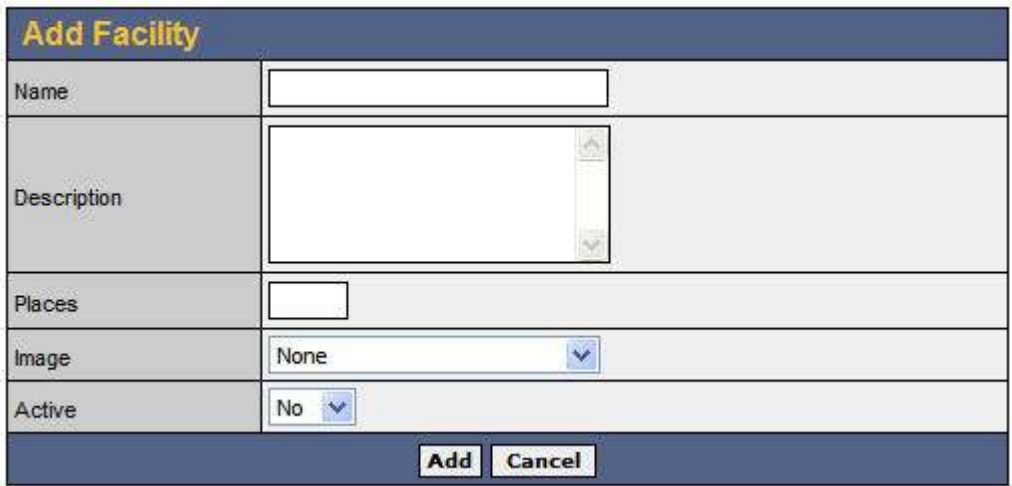

- Enter the Name of the Room
- Enter a description of the Room
- Enter the number of places the room will hold
- Select the image of the room (See 3.4 Images Manager on adding images)
- Select Yes to activate the Room
- Select No to hide the Room from Users
- Click Add to complete entry
- Select Cancel to discard all entries

#### 4.1.2 Editing a Room

Select the Edit Icon against the Room you wish to Edit

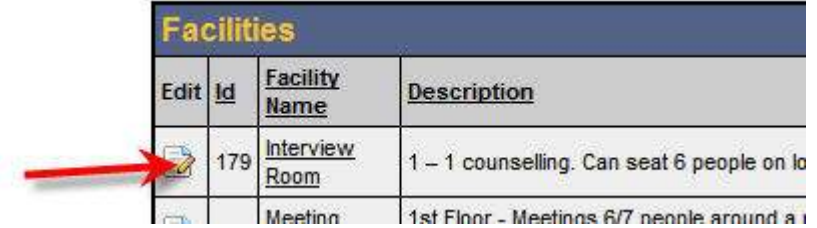

This section allows you to change all the details described in "2.1.1 Adding a Room" and also allows deletion of an existing room

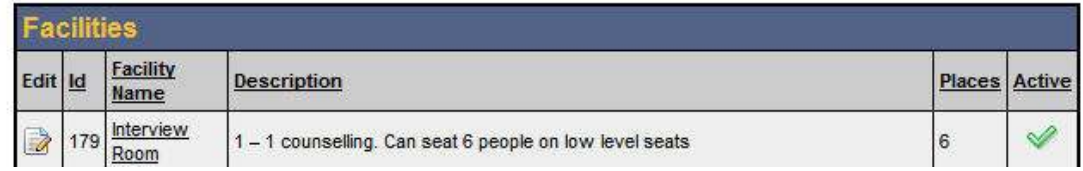

#### 4.1.3 Id

This field shows the id field in the database. It is used for database management only and cannot be changed

#### 4.1.4 Facility Name

This allows the Administrator to view the information given to Users.

#### 4.1.5 Description

This provides a full desciption of the room

#### 4.1.6 Places

Describes the number of places available in each Room

#### 4.1.7 Active

Shows whether a Room is Active, a tick, or Inactive, a cross

#### 4.1.8 Search

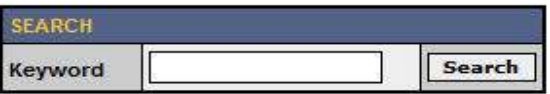

The search facility allows the Administrator to find a particular Room from the Room list

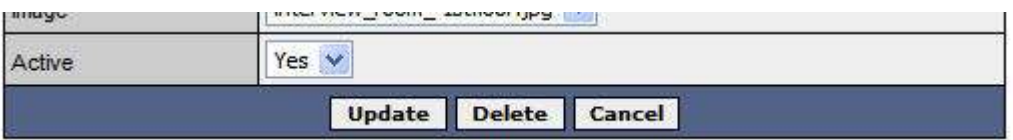

- To save all changes select Update
- To discard all changes select Cancel
- To delete the room select Delete

# 4.2 Booking Manager

The Booking Manager allows administration of all on-line bookings

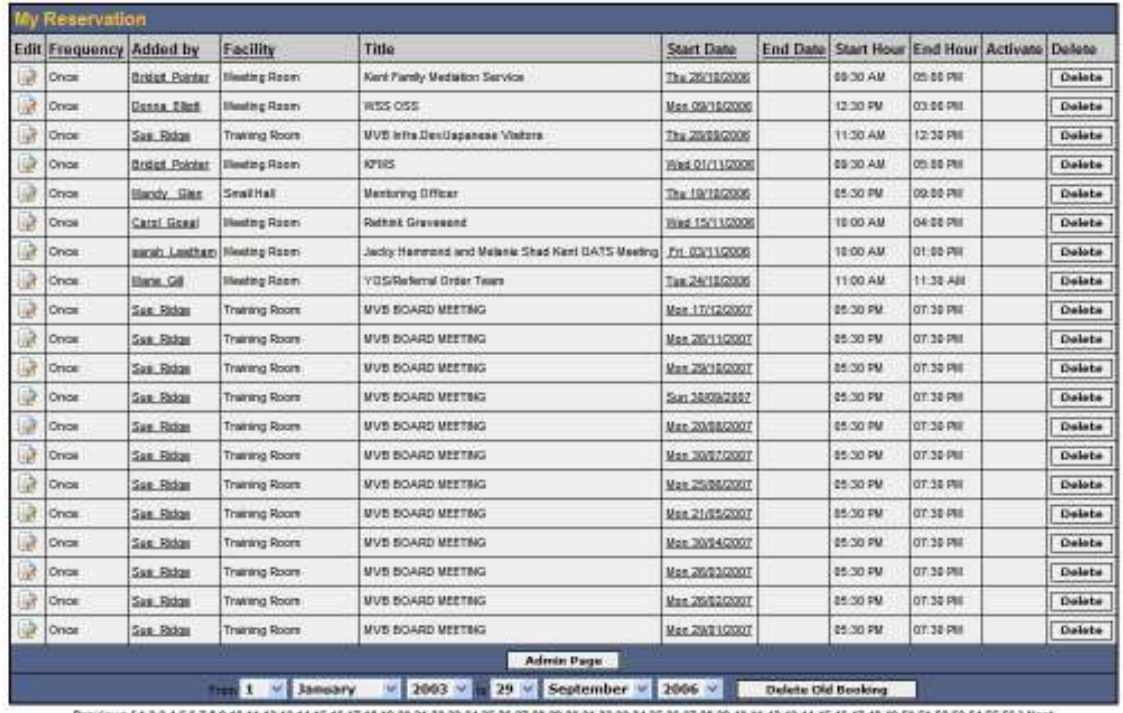

When a User books a Room on-line the details are shown on the Booking Manager page. The Administrator can then

- Edit a Booking
- Check a Users details
- Go directly to the Booking in the calendar
- Activate a Booking
- Delete a Booking
- Delete Old Bookings from the database
- Search for a booking

#### 4.2.1 Edit a Booking

This allows the Administrator to Edit a requested booking

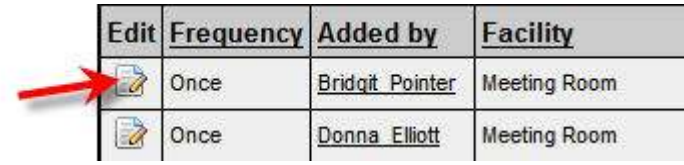

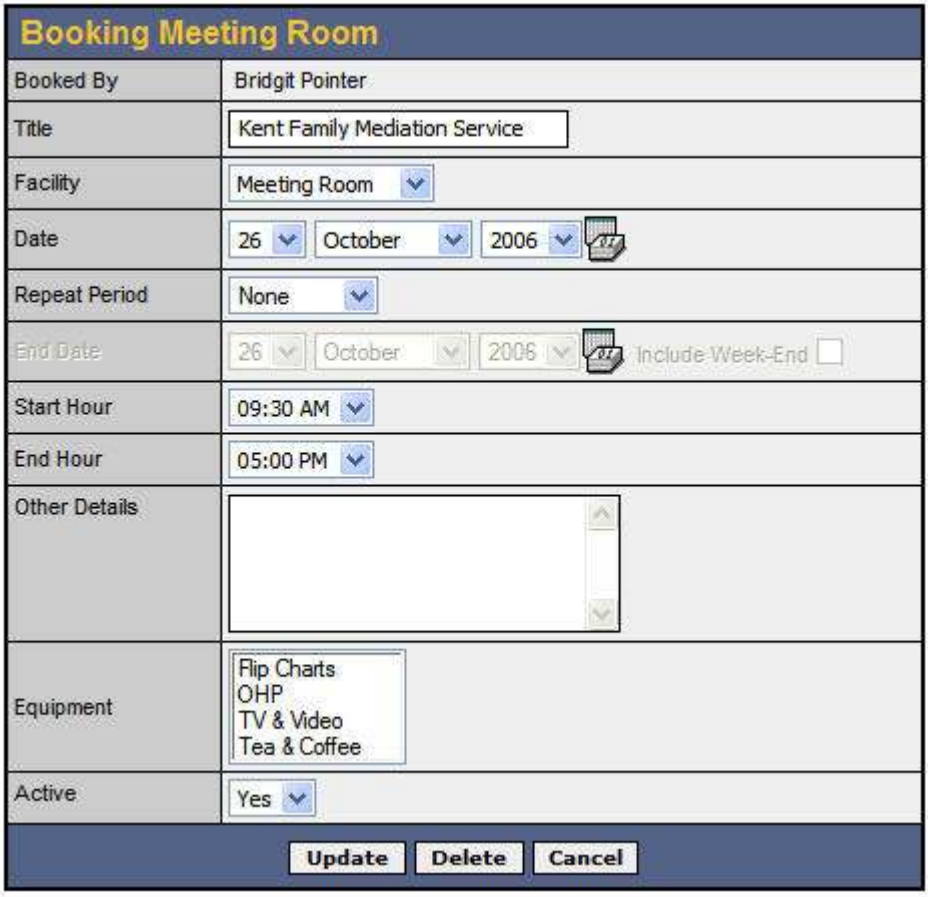

From here the Administrator can change any of the details associated with a booking (See section 7.6 for full details)

- To save all changes select Update
- To discard all changes select Cancel
- To delete the booking select Delete

#### 4.2.2 Check a Users Details

By clicking the Added By name directly the User Registration Details are displayed. See section 3.3 for more details of the Usere interface

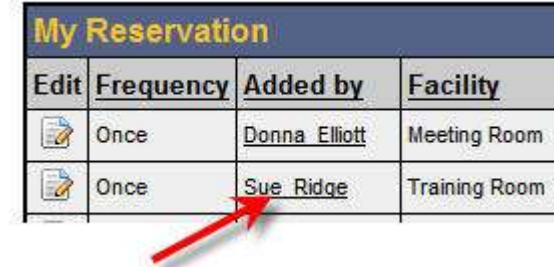

#### 4.2.3 Go directly to the Booking in the calendar

By clicking the date of the Booking the Administrator is taken directly to the Day Calendar. This will allow the Administrator to view the days bookings and take the appropriate Booking decision

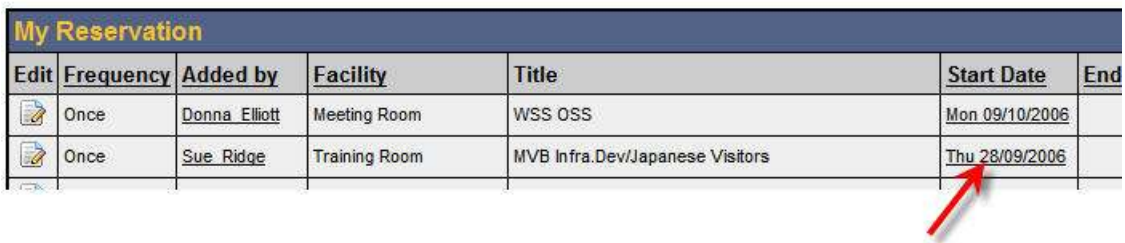

#### 4.2.4 Activate a Booking

The Administrator, once a confirmation of a Booking has been agreed, can activate a Booking by clicking the Activate button. Once clicked an automatic confirmation email is sent to the User advising that their booking has been confirmed.

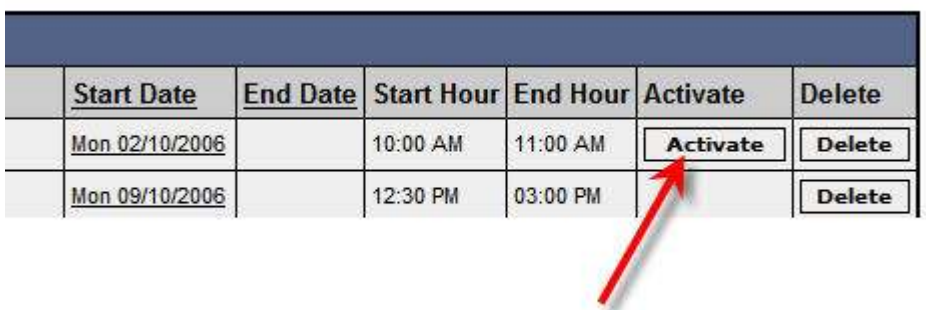

#### 4.2.5 Delete a Booking

Should for any reason a Booking needs to be deleted the Delete button is selected. A confirmation pop-up appears to ensure the correct decision has been made. An email is automatiucally sent to the User advising them that their booking has been declined.

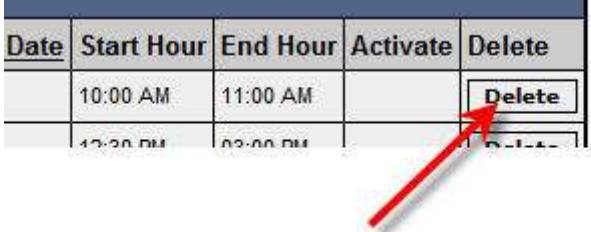

#### 4.2.6 Delete Old Bookings

This allows tha adminitrator to delete old booking from the database between certain dates. NB: This option should only be used after billing and reports have been completed otherwise all data will be lost.

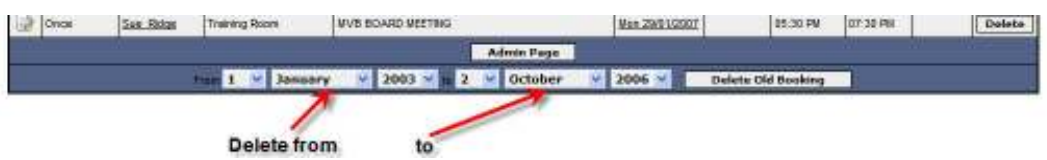

#### 4.2.7 Search for a Booking

Allows the Administrator to find a booking

- Keyword
- User
- Activation status

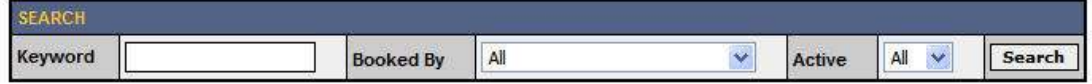

# 4.3 User manager

The User Manager allows the Administrator to add new, delete and manage existing Users. It also allows the Administrator to search for a particular User.

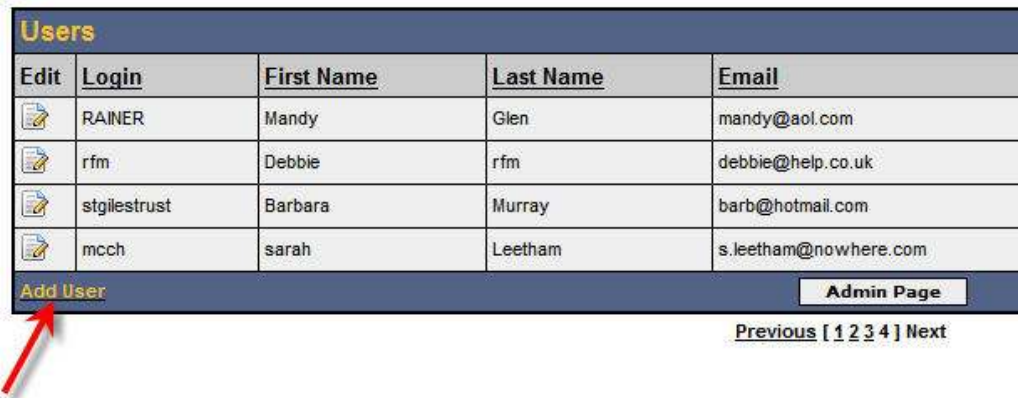

#### 4.3.1 Adding a User

To add a User select Add User at the bottom of the table. A registration page is shown

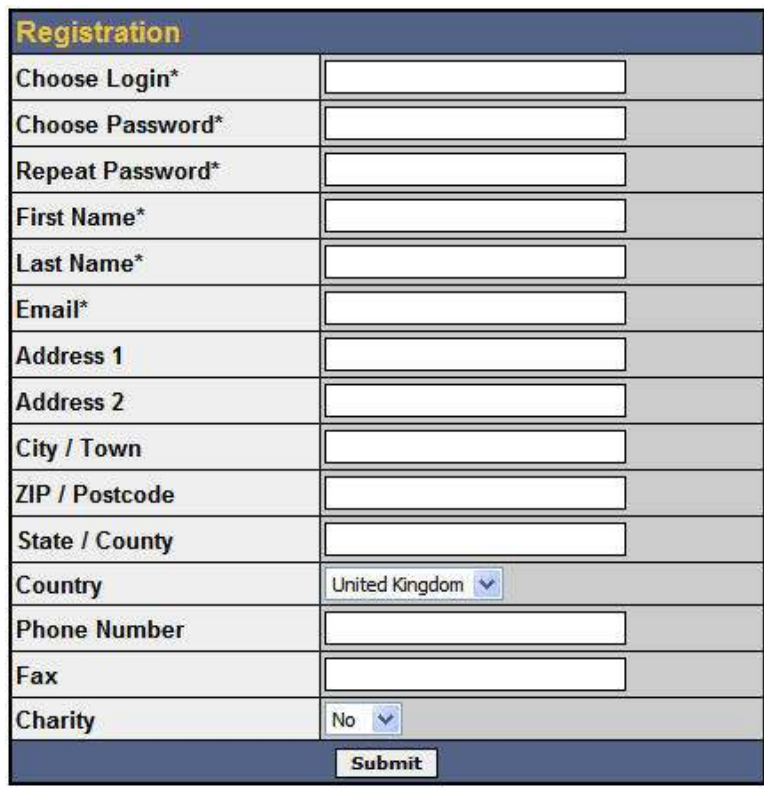

Complete all fields and press the Submit button. Compulsory fields are shown by an asterix \*

PLEASE NOTE When selecting a User password it is essential that it is at leaset 6 characters long and is a mixture of letters and numbers. Do not use proper words as these are easily "hacked"

#### The User name and password is automatically sent to the User via email

#### 4.3.2 Making a User an Administrator

To make the status of a User an Administrator the User is edited once they have been set-up.

Here you can make the status of a User an Administartor by selecting the drop down box next to Status field.

This phase is added to reduce the possibility of someone being set-up as an Administrator by mistake

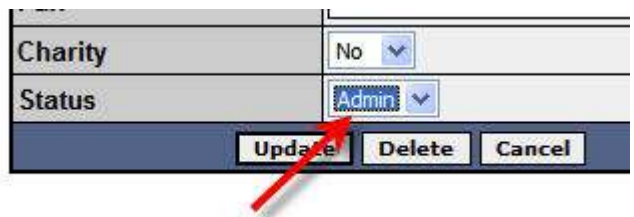

Click Update once the status of the User has been changed to an Administrator

#### 4.3.3 Edit a User

Select the Edit User Icon,  $\mathbb{R}$ , next to the User you wish to edit.

This section allows you to change all the details described in "4.3.1 Adding a User" and also allows deletion of an existing User

- To save all changes select Update
- To discard all chnages select Cancel

#### 4.3.4 Search

The search faicility allows the Administrator to find a particular User from the User list

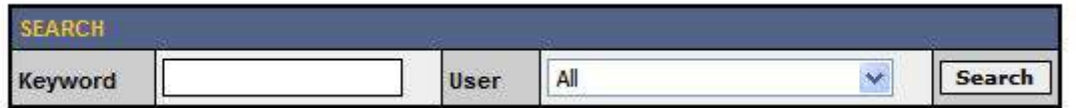

#### 4.4 Images Manager

The Images Manager allows the Administrator to upload images of the Rooms from their local computer to the server. The image can then be selected under Add or Edit a Room (See sections 3.1.1 and 3.1.2)

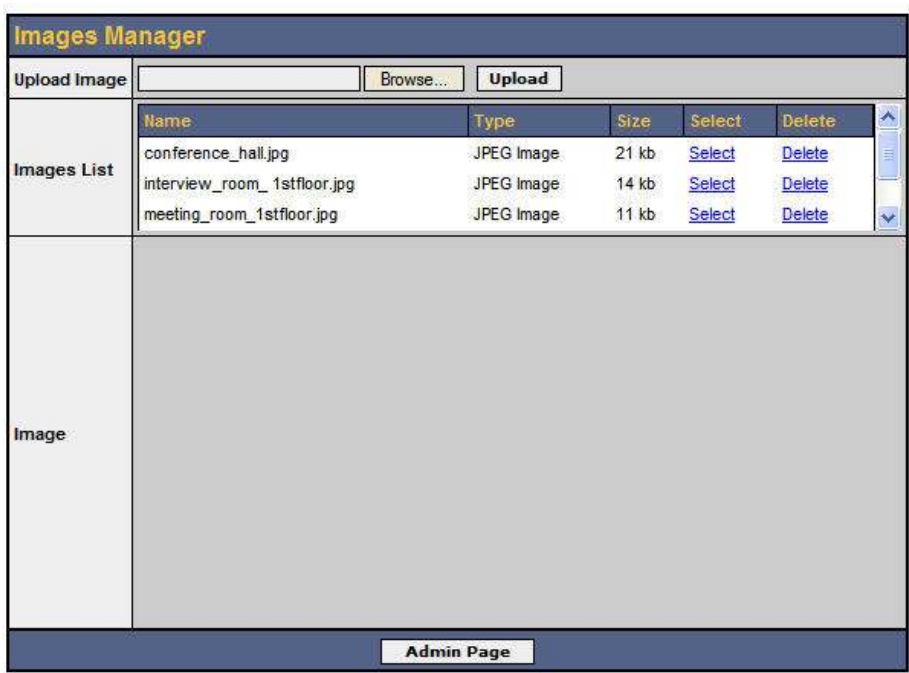

#### 4.4.1 Uploading an image

Before you upload an image please ensure that it has been optimised (see Appendix 2)

Select the Browse button. Search for the file on your local computer and select the file. The file name and path will appear in the Upload Image box.

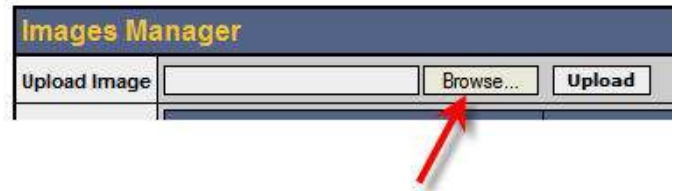

Select the upload button. The file will be loaded onto the server and will appear in Image List.

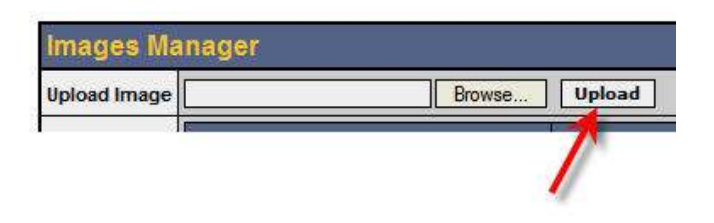

By choosing the select image the image will appear in the Image display.

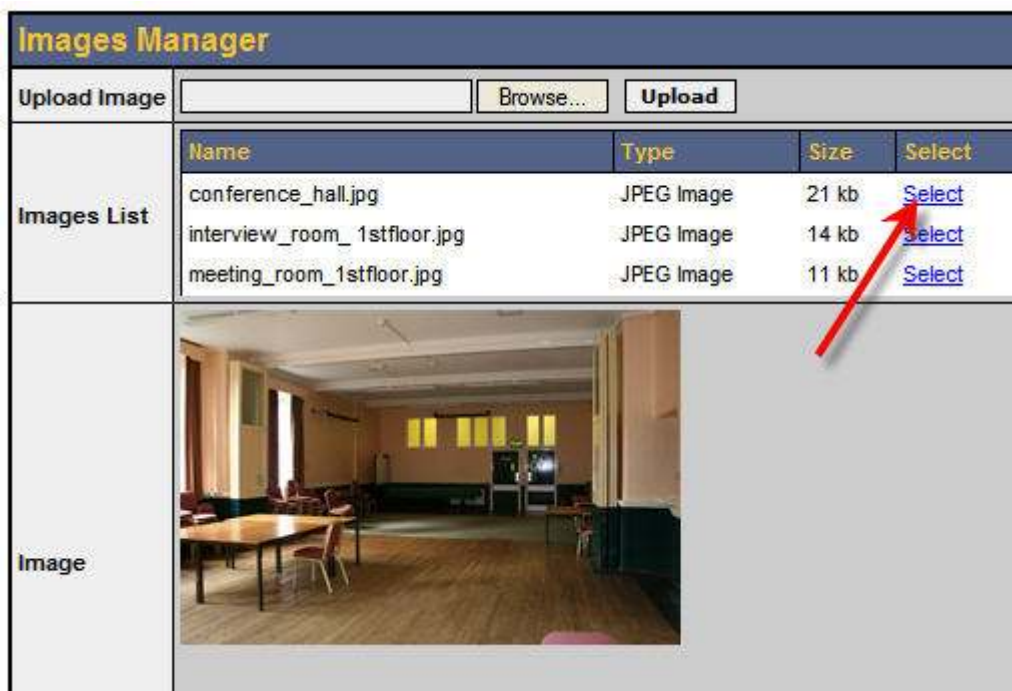

# 4.4.2 Deleting an Image

In the Images Manager click the Delete option. A confirmation box will appear. Say OK to delete or Cancel.

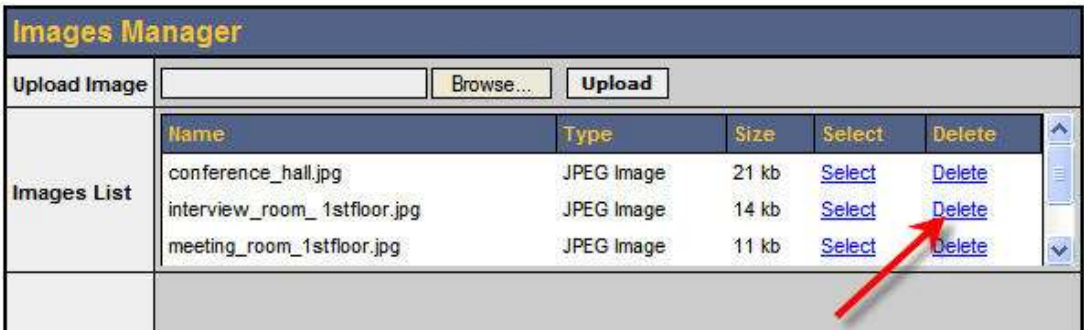

#### 4.5 Statistics

The statistics option provides a graphical report on each Users bookings over a 12 month period.

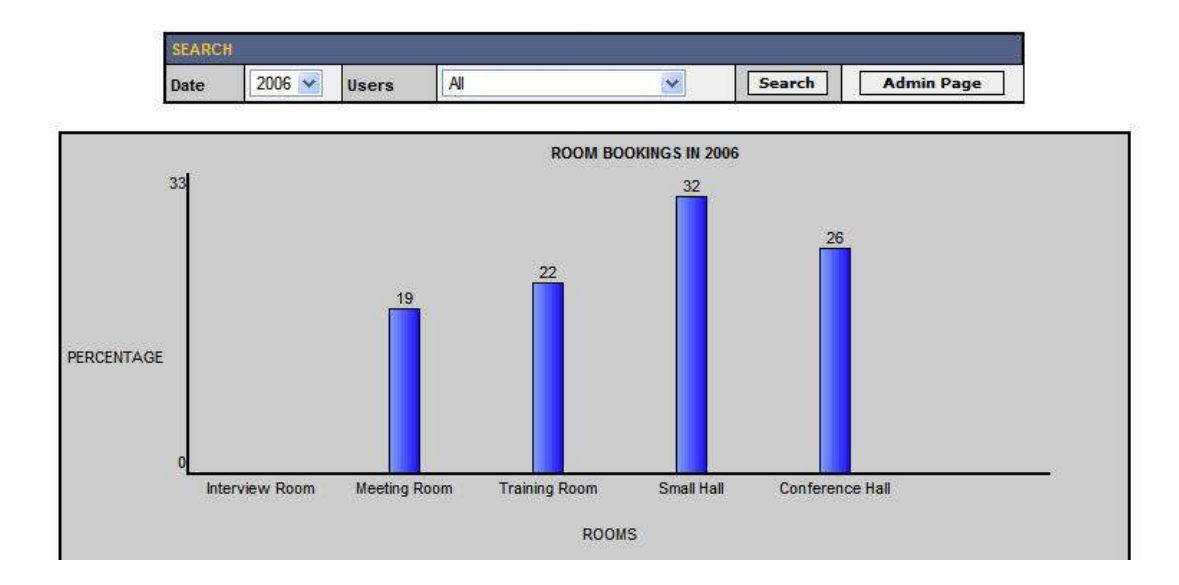

The Year and Users can be selected from the drop down boxes.

#### 4.6 Reports

The reports option allows all Room Bookings between two dates to be generated.

Once the dates have been selected click the validate button to generate the report The report can then be printed.

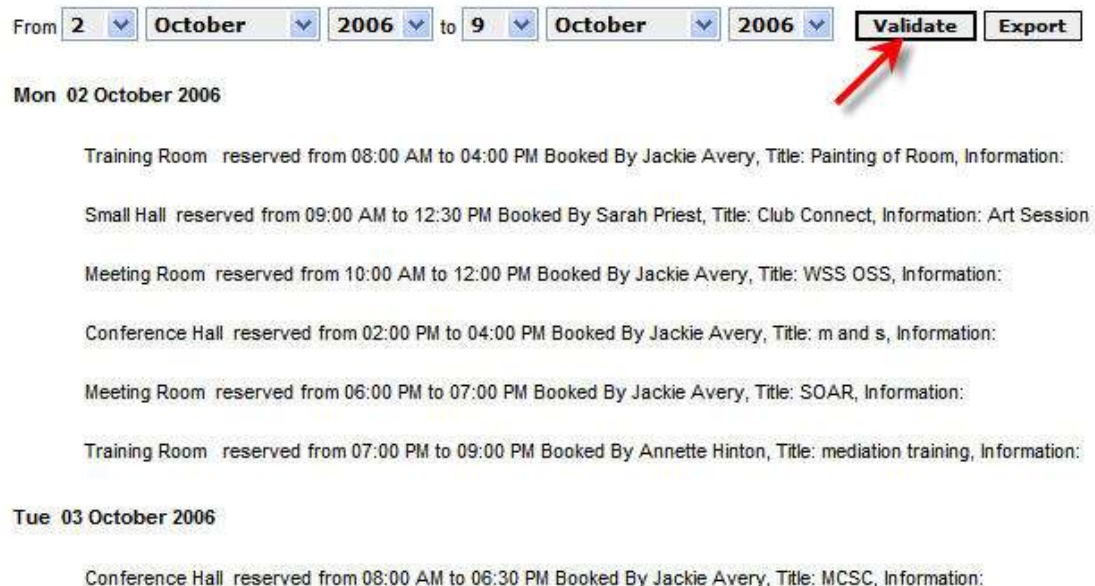

You can also output the report to a .csv file for use in programs such as Microsoft Excel etc.

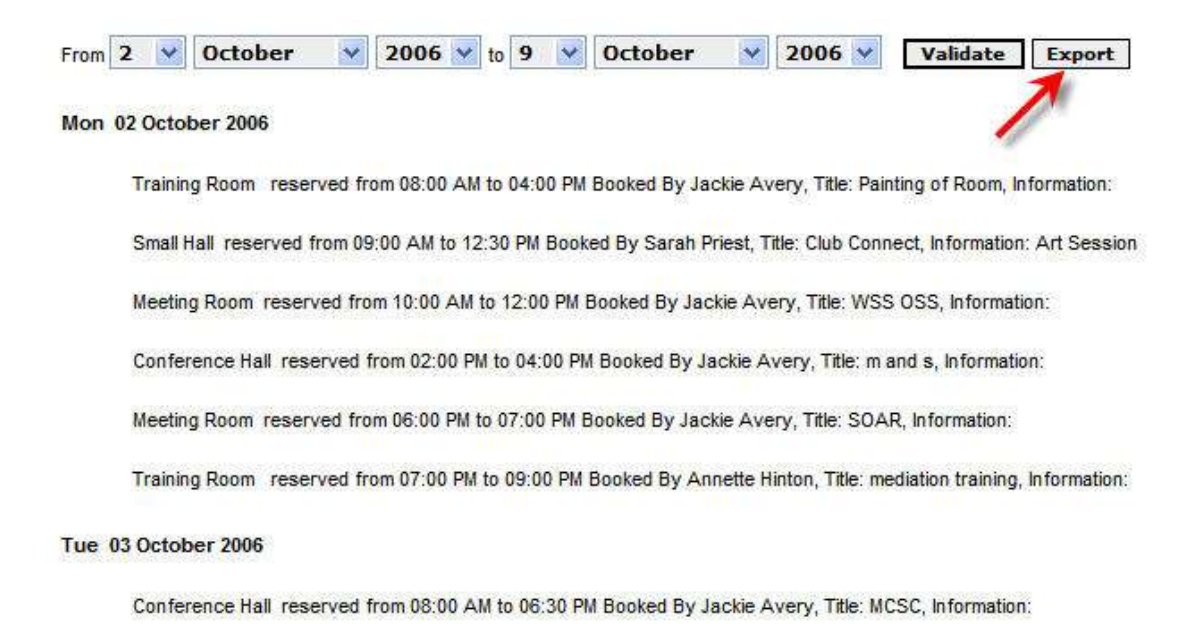

Once a report has been run select the Export button

From the file download pop up Browse select Save and to a folder on your computer and save the file.

# 5 System

#### 5.1 System Configuration

The System configuration allows the Administrator to change the system settings described below.

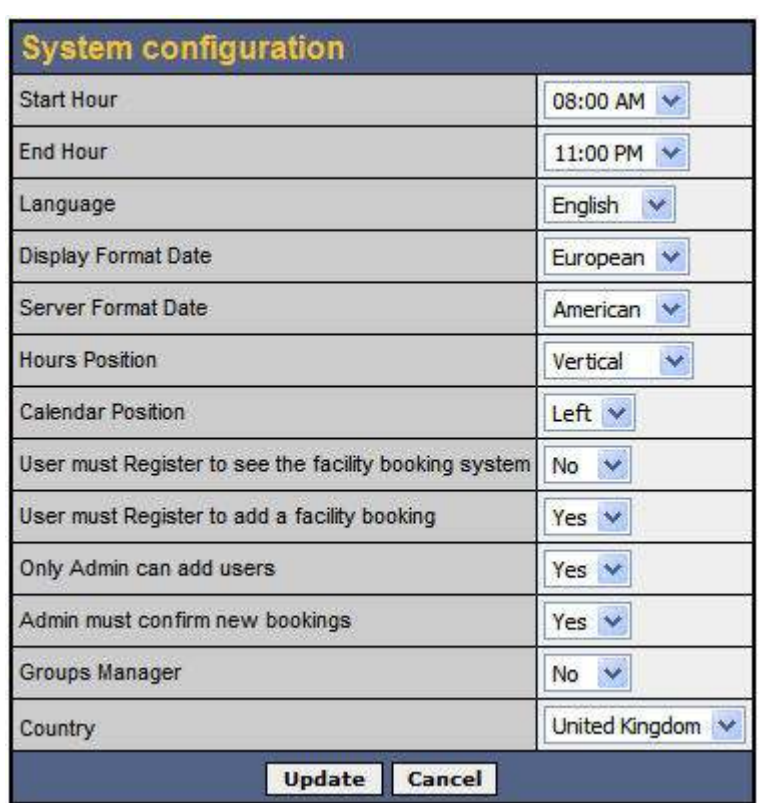

PLEASE BE CAREFUL WHEN CHANGING THESE FEATURES

- Start Hour. This is the earliest a Room can be booked
- End Hour. This the latest a Room can be booked
- Display Format Date. Allows European or America date formats
- Server Format Date. Allows European or America date formats
- Hours Position. Allows the Hour to be shown vertically or horizontally
- Calendar Position. Allows the calendar to be positioned either left or right
- User must Register to see the facility booking system. Allows for Users to be registered or unregistered to see the Booking System
- User must Register to add a facility booking Allows for Users to be registered or unregistered to Book a room
- Only Admin can add Users Allows the Administrator or Users directly to become Users
- Groups Manager Allows rooms to be grouped e.g. Ground Floor, Floor 1, Floor 2 etc.
- Country Sets the location of the Booking System for time synchronisation

#### 5.2 Email Configuration

The Email configuration allows the Administrator to configure email setting and automatic emails sent to Users.

PLEASE BE CAREFUL WHEN CHANGING THESE FEATURES

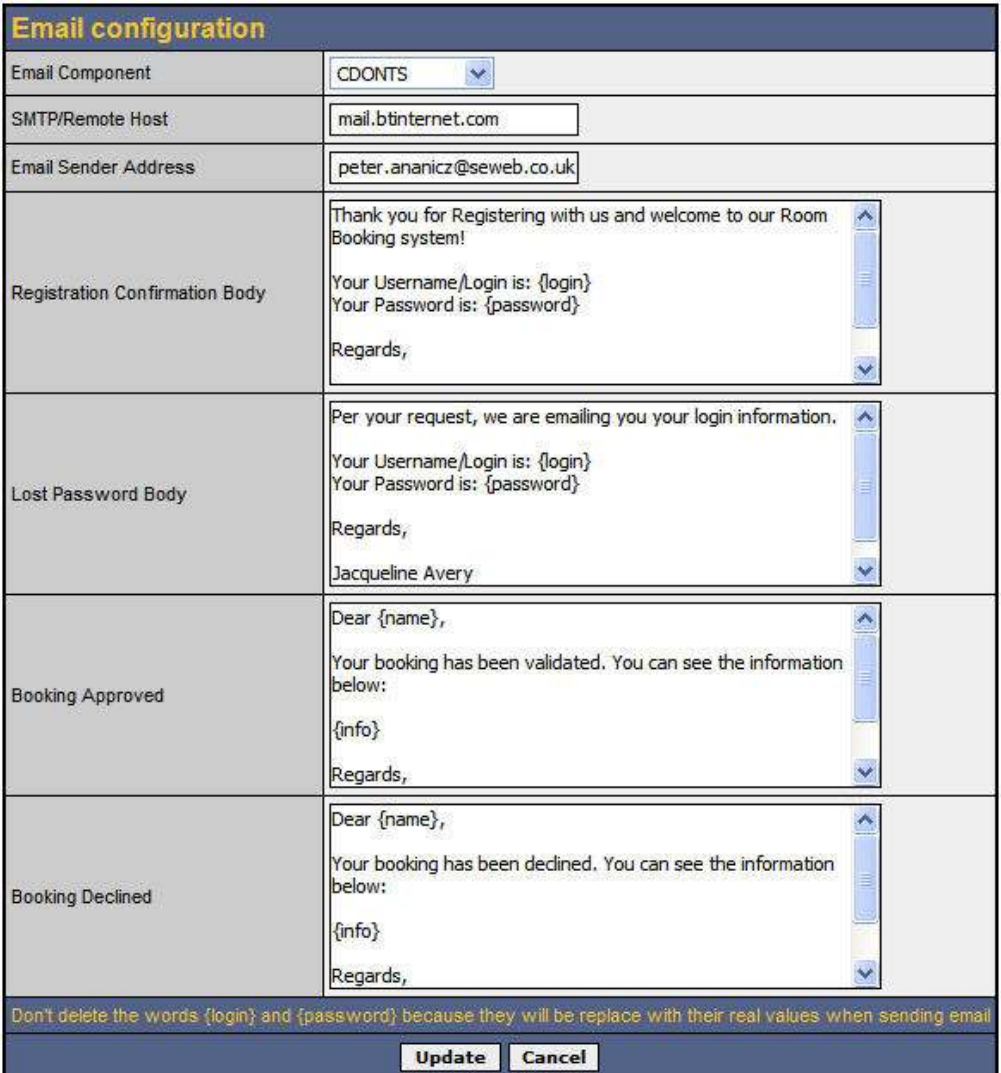

- Email component selects the email client used to send the emails. This will be set by the system designer
- SMTP/Remote Host is the ISP used to send the email
- Email Sender Address is the Administrators email address
- Registration Confirmation Body, Lost Password Body, Booking Approved & Booking Declined fields are the content of the emails sent to Users. These field gives you the flexibility to allow you to configure the email messages you send to Users.

Do not delete the words {login} and {password} because they will be replaced with their real values when sending email

Once changes have been made select the Update option to make the changes.

# 6 Display

#### 6.1 Header and Footer

The Header and Footer allows graphics or words to be added to each page viewed by Users of the booking system. To be able to use this feature you must use HTML (Hyper Text mark-up Language). If you are unsure please contact the system designer

#### THIS FEATURE SHOULD ONLY BE USED BY THE SYSTEM DESIGNER

#### 6.2 Colours Manager

The colours manager allows box colours to be changed

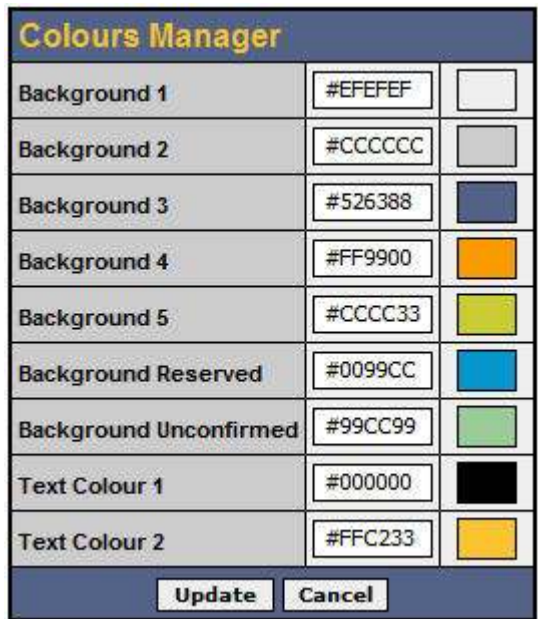

To change a colour enter the # code and the new colour will be displayed.

# 7 User Interface

#### 7.1 Understanding the User interface

The on-line bookings are colour coded to enable the User to easily identify the status of a room booking

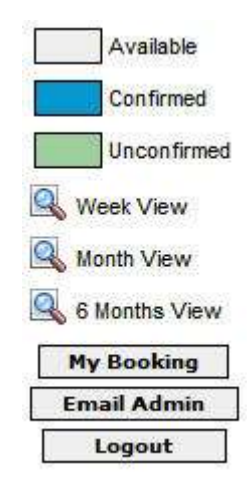

# Day View

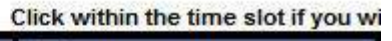

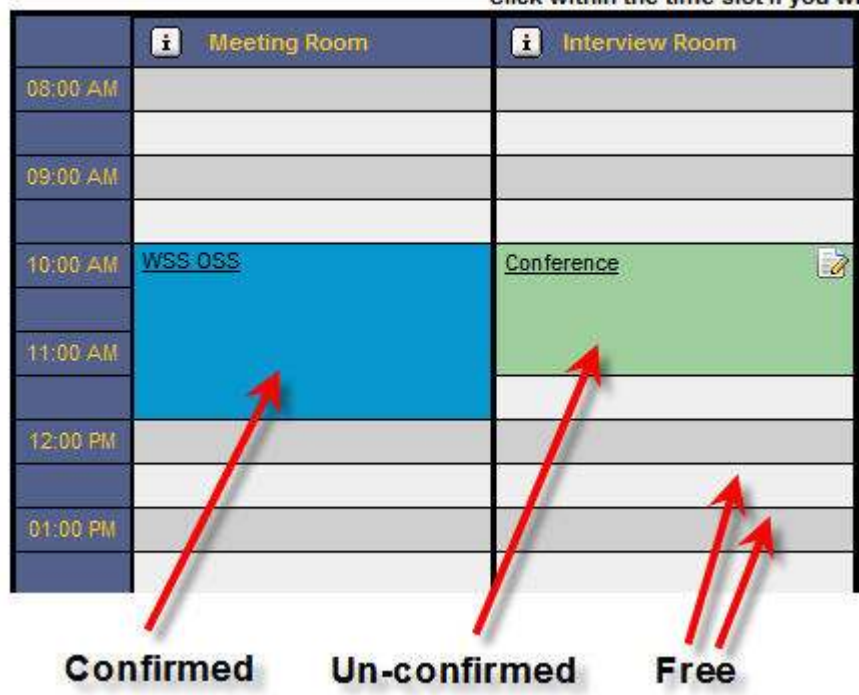

#### 7.2 My Booking

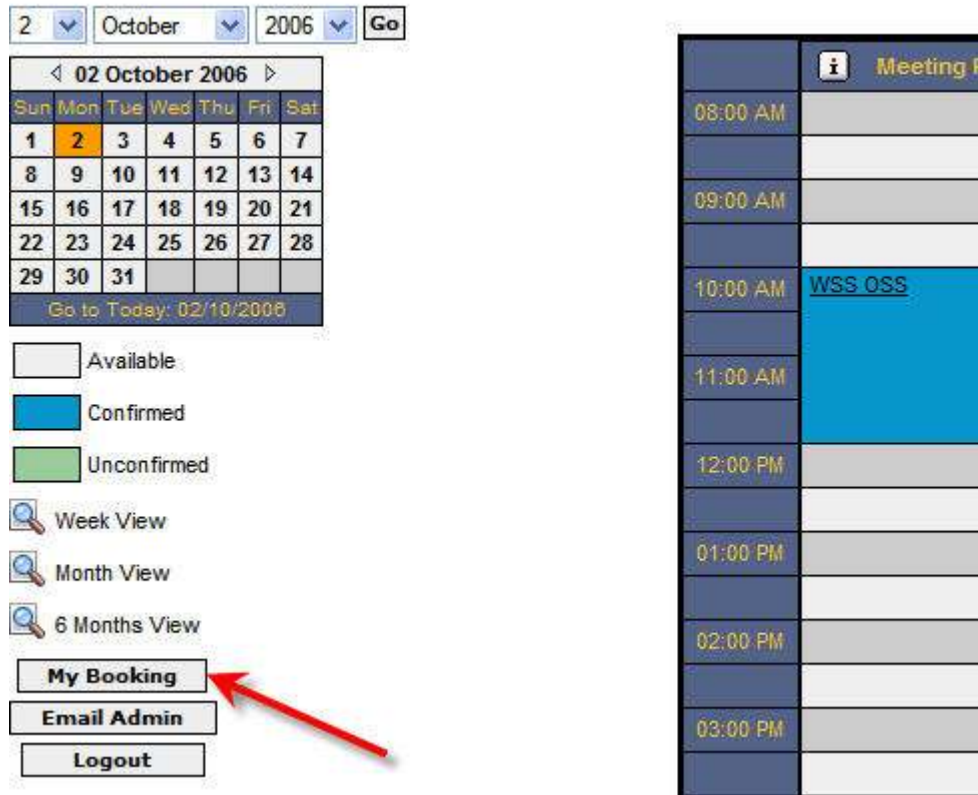

By selecting My Booking each registered User can view all the room bookings they have made on the system

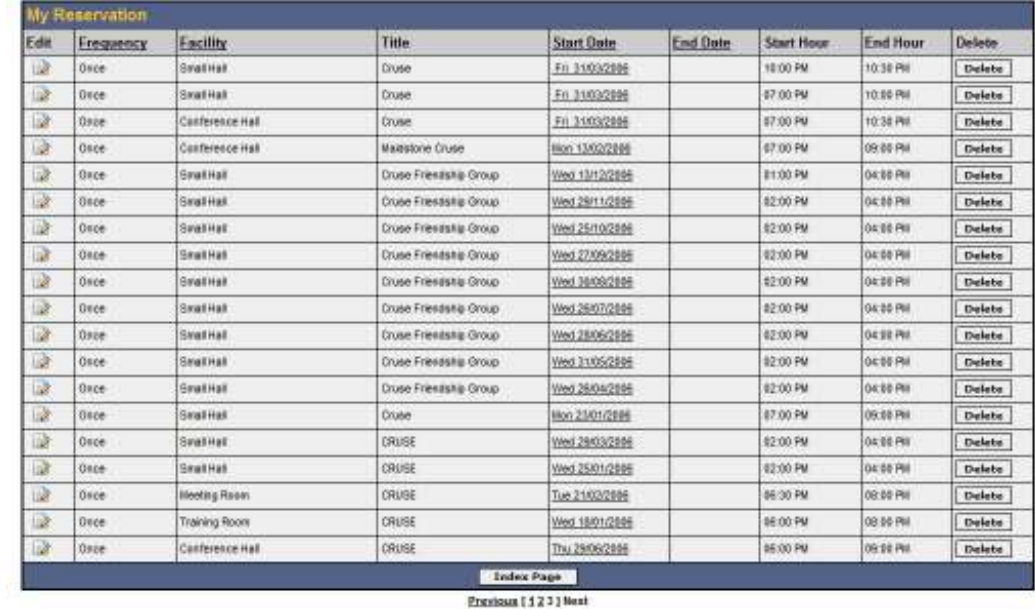

From the My Booking List User can:

• Edit any of their bookings directly by selecting the edit booking icon (See section 3.2.1 for full details on editing a booking)

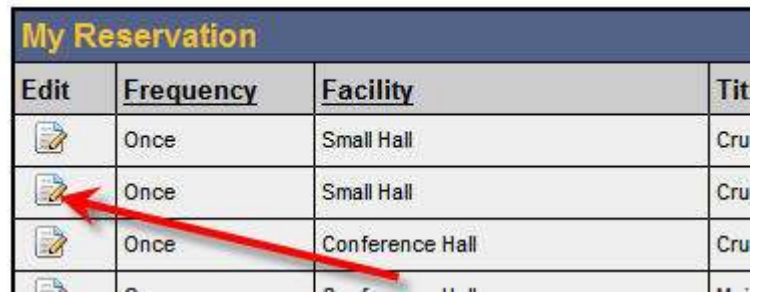

• Delete a booking

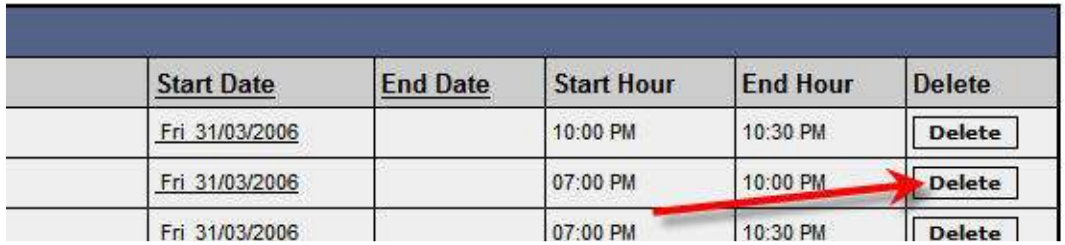

Selecting Delete will allow the User to delete any of their bookings. A confirmation Yes/No pop up box allows the User to confirm the deletion.

• Selecting the Index Page will take the User back to the booking view

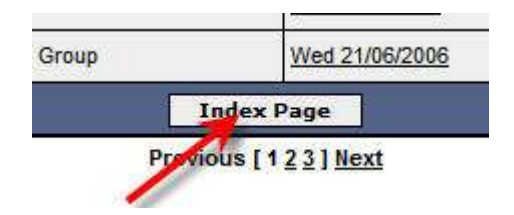

#### 7.3 Email Admin

The eMail admin option allows the User to send an email directly to the Administrator.

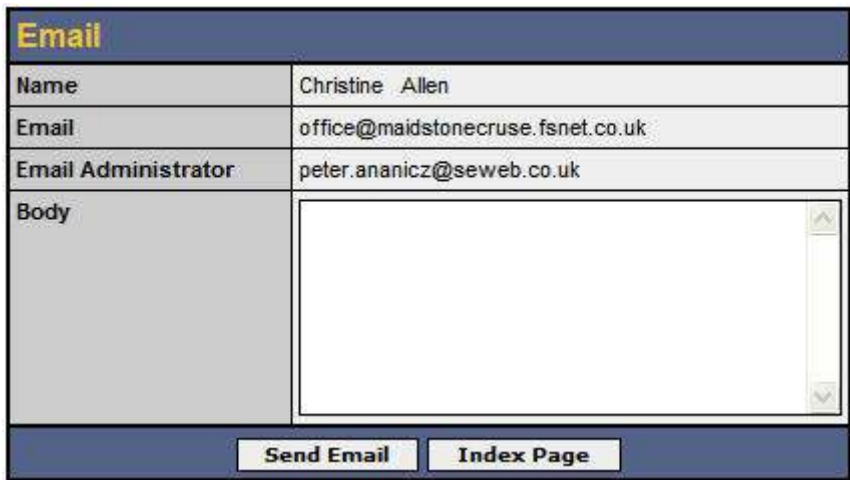

- The Name field shows the Users name
- Email shows the Users email registered on the system
- Email Administrator shows the Administrators email address
- The User can type their email in the Body field of the admin box

The User then selects the Send Email option to send the Email to the Administrator

• The Index Page takes the User back to the booking view

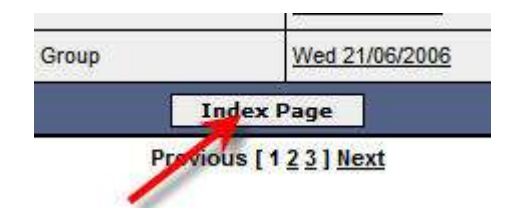

#### 7.4 User Log Out

Once the User has finished using the Booking System they can log out of the system by selecting the Log Out option

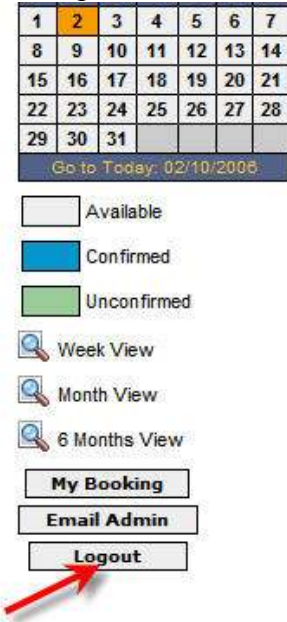

#### 7.5 Views

The system allows Users to view the calendar in four different view modes

- Daily
- Weekly
- Monthly
- Six monthly

The selection changes dependant on which view the User is in.

e.g. In weekly view the options change to daily, monthly and six monthly.

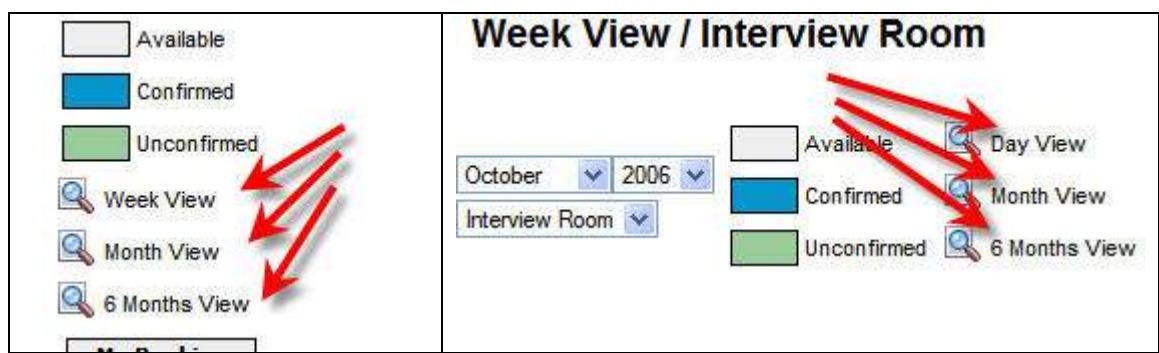

#### 7.6 Making a Reservation

To make a reservation the User selects the date required from the side calendar

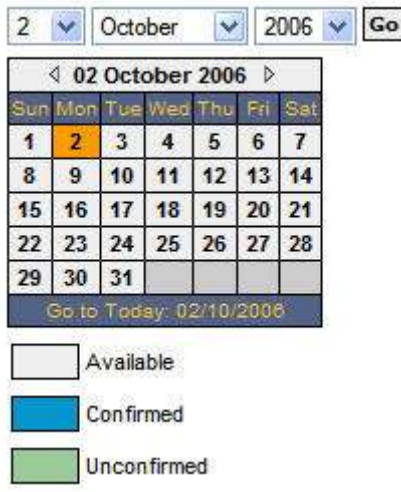

The User then selects the start time and clicks on the full calendar

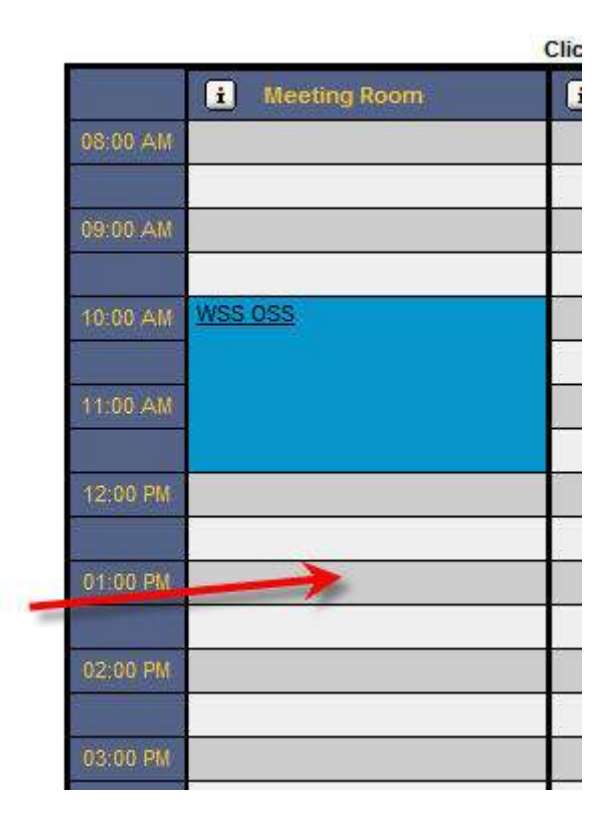

The room details are then displayed

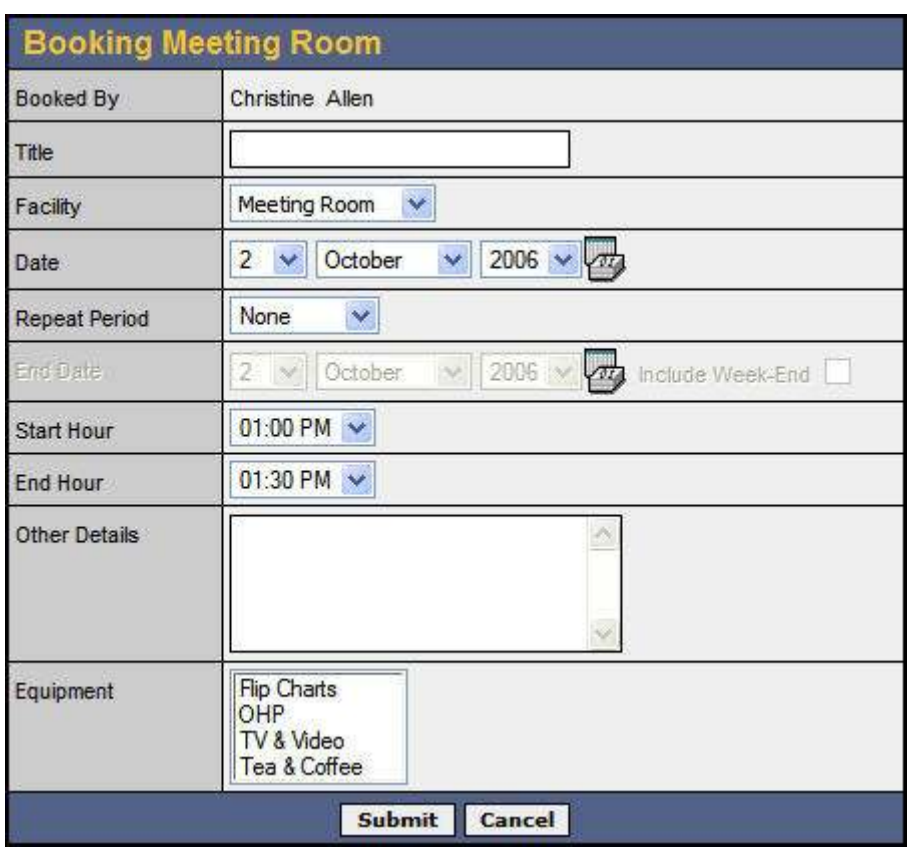

- Booked By The name of the User booking the room. This is generated by the system when the User logs on
- Title Title of meeting. This can be used for cross referencing with invoices etc.
- Facility Name of the room booked. This can be changed but if the room is already booked a warning message is given
- Date Date of booking. This can be changed but if the date is already booked a warning message is given
- Repeat Period. This allows the User to repeat a booking either, daily, weekly or fortnightly.
- End date I a repeat period is selected the User can enter the end date for a series of booking.
- Start Hour Start time of booking. This can be changed but if the time is already booked a warning message is given
- End Hour The end time for the meeting. If the meeting time selected runs into another meeting a warning message is given
- Other details The User can type in specific details for the Administrator
- Equipment This allows Users to pre book equipment for a meeting. By holding the Ctrl key several items can be selected.

Once the details are complete the User selects the submit button and an email is sent to the Administrator for activation and the User to confirm that the meeting request is acknowledged.

#### 7.7 Logout

Once the User has finished using the system they should log out by selecting the Log Out option

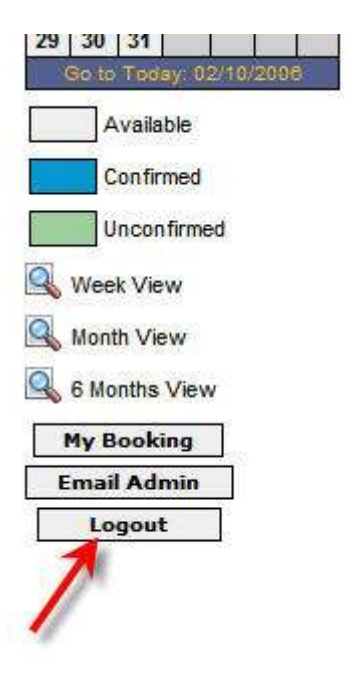

# 8 Appendix 1 – Workflow

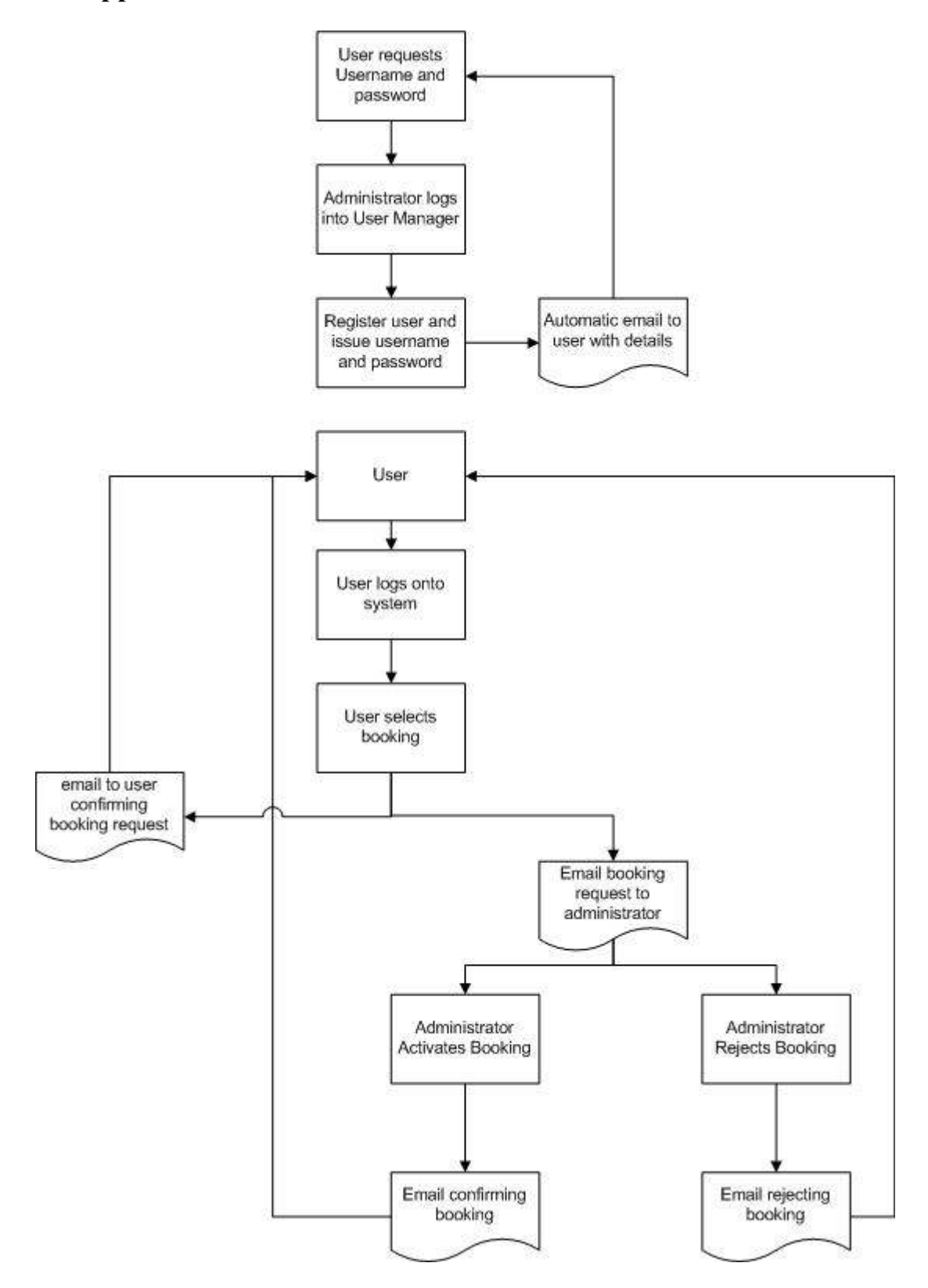

# 9 Appendix 2 – Optimising Images

Reducing the size of graphics images is a great way to increase the overall friendliness of a Web page. A page with well-optimized graphics is friendlier in at least three respects:

- Bandwidth-friendly (smaller images  $=$  less traffic across the Internet)
- Server-friendly (smaller images  $=$  less work for the server to transmit)
- Reader-friendly (smaller images  $=$  pages load more quickly)

Depending on the image(s) involved and the techniques used, it's really fairly easy to reduce the size of graphics files by at least 50% without perceptibly affecting image quality. Savings of 75% and more are not uncommon.

The vast majority of images on the Web come in two flavours: JPEG and GIF. Both of these formats are self-compressing, and both are platform-independent, which makes them ideal.

# Selecting Software

Many software tools allow you to optimize graphics for size. Certainly, high-end image-editing packages such as CorelDraw and Adobe Photoshop enable you to exert considerable influence over the size of a graphic image file. If you already have and use a high-end image-editing tool, then by all means, exploit its capabilities.

However, using such high-end tools just for basic image optimization is very much a piano-for-a-paperweight proposition. Simpler, less expensive tools perform the task just as well, for little or no cost.

For Windows, shareware programs like L-View Pro and Graphics Workshop accomplish the task very nicely.

# Size Matters

One of the key optimisation factors of any picture is the size it will need to be made to fit on the page.

Size is measured in pixels so a typical size for a picture from a camera will be 1250x800 (1250 pixels wide by 800 pixels high) but of you were to put this on a 800x600 web page it would fill everything and make the site unreadable.

Therefore before you start any of the following techniques resize the image to a size that will look sensible.

For the on-line booking system 250x167 pixels is acceptable. Do not worry too much about the second figure. Set the size to 250 and accept whatever height the program sets. This will depend on the size of the original picture.

# Optimising JPEGs

One of the handiest things about JPEGs is that they allow you to control how compression to use. The quickest way to optimize a JPEG image is to increase the compression on the file.

If you're trying to optimize a JPEG, experiment with different compression ratios. Typically, programs will talk about JPEG compression as "high/medium/low," or else as a percentage value. Make a copy of the original image to experiment on, and start exploring.

As you increase JPEG compression, many images will suffer unacceptable losses in display quality. Increase compression gradually (in increments of, say, 10%), until you find that image is truly suffering, then ease back up a bit. Again, this is an instance where no hard-and-fast rules exist. You simply have to experiment until you achieve an optimal balance of compression and image quality.

# Optimising GIFs

Unlike JPEGs, GIFs do not allow you to control compression directly. But happily, a GIF can adjust its size automatically to fit into the smallest possible space, given a specific number of colours in an image. The process of rendering an image in fewer colours is sometimes referred to as "reducing colour depth" or "palette optimization."

Once you determine how to reduce color depth using your software package of choice, begin to experiment with the image. Explore options for color, dithering, etc. until you find an optimal balance of color depth and image appearance. (Note: In general, "dithered" images do not optimize as well as non-dithered images.)

Use the smallest number of colors that render the image acceptably, without compromising its quality. When you save the file in a GIF format, the image will automatically be reduced to the smallest possible size for the color palette you've selected.

#### SPECIAL THANKS www.pawebservices.co.uk